# ÍNDICE

Capítulo III – Subsistema Pessoa

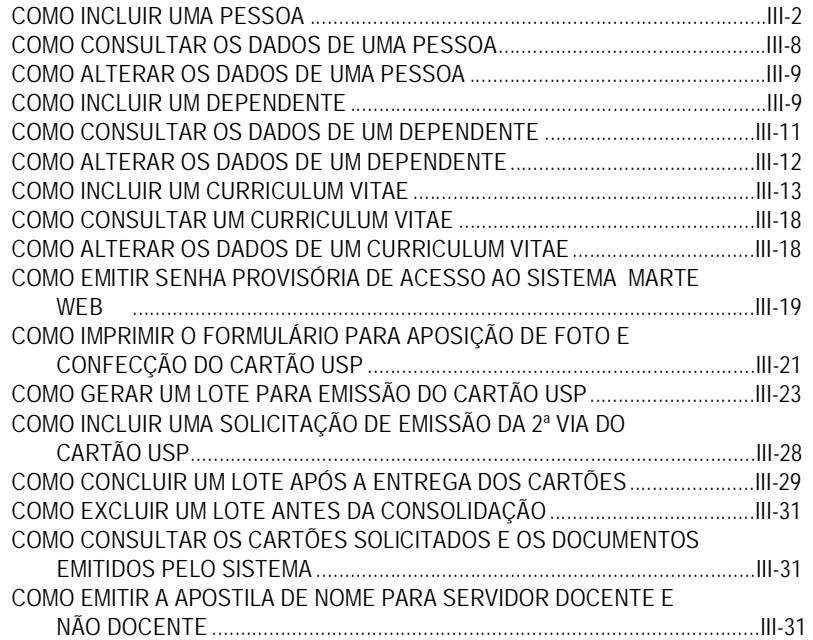

### COMO INCLUIR UMA PESSOA

De posse do formulário de dados pessoais, acesse o menu Subsistemas: Pessoa e depois o menu Objeto: Pessoa.

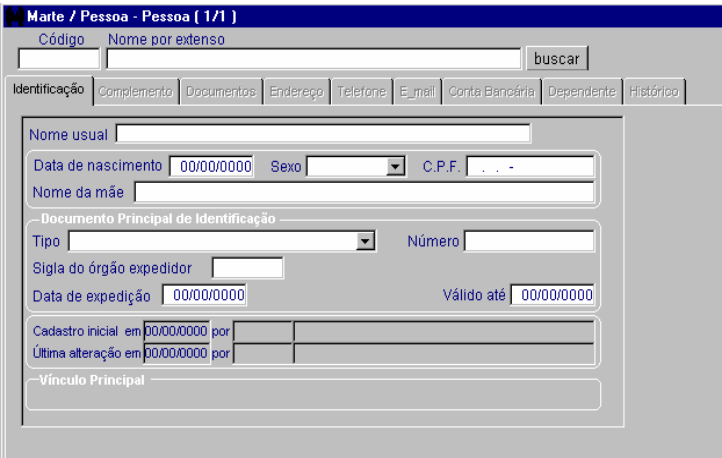

• Preencha obrigatoriamente:

As colunas Nome por extenso, Data de nascimento, Sexo, Nome da mãe e Tipo Documento Principal de Identificação.

Clique no botão OK para Salvar.

• Atenção:

A coluna Nome usual é opcional, mas deve ser preenchida se a pessoa possuir tal informação.

As colunas Número, Sigla do órgão expedidor e Data de expedição serão obrigatórias no caso de o documento principal ser o R.G.

Após a opção pelo tipo de documento principal, as colunas seguintes são alteradas a fim de adequarem-se ao documento escolhido. Ex.: Certidão de Nascimento ativa as colunas Livro/Termo, Número do cartório, Localidade/Comarca e Data de expedição. Portanto, seja qual for o documento escolhido, o preenchimento das colunas subseqüentes é obrigatório.

#### Dicas

Após o salvamento o sistema gerará o código da pessoa que será usado em todos os subsistemas do sistema Marte e em todos os outros sistemas da USP.

Se a pessoa que está sendo cadastrada for contratada como funcionário, a coluna do CPF terá que ser preenchida obrigatoriamente.

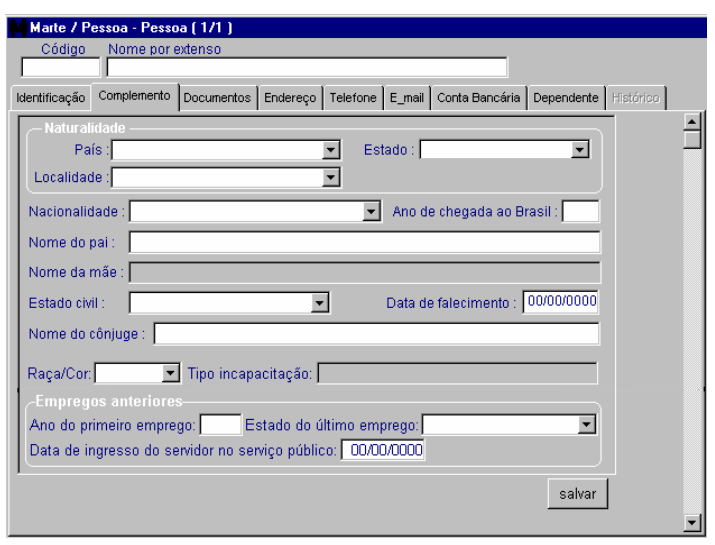

Selecione a pasta Complemento e clique no botão Incluir.

• Preencha obrigatoriamente:

As colunas País, Estado, Localidade, do grupo Naturalidade, e as colunas Nacionalidade, Nome do pai, Estado civil e Raça/Cor. Clique no botão Salvar.

• Atenção:

A coluna Ano de chegada ao Brasil é obrigatória caso o documento principal apresentado seja Passaporte ou PRNE.

A coluna Nome do cônjuge é opcional, mas deve ser preenchida se a pessoa possuir tal informação.

O preenchimento do grupo Empregos anteriores é obrigatório caso a pessoa que está sendo incluída torne-se servidor da USP.

Selecione a pasta Documentos.

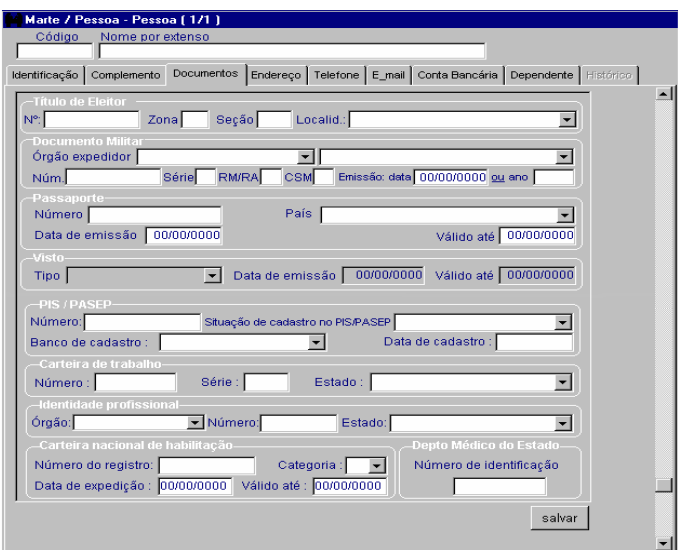

• Preencha as colunas observando as seguintes regras:

Grupo Título de Eleitor

O preenchimento será obrigatório quando a idade da pessoa for igual ou superior a 18 anos e a nacionalidade brasileira.

Grupo Documento Militar

O preenchimento será obrigatório quando a idade da pessoa for igual ou superior a 18 anos, sexo masculino e nacionalidade brasileira ou quando a pessoa for naturalizada.

#### Grupo Passaporte

Caso o passaporte seja também o documento principal, o sistema carregará automaticamente os dados da pasta Identificação e não permitirá edição. Quando o passaporte deixar de ser o documento principal, será permitida a edição.

#### Grupo Visto

O preenchimento será obrigatório para estrangeiros (nacionalidade diferente de brasileira).

#### Grupo PIS / PASEP

O preenchimento será obrigatório no momento do provimento. Caso a pessoa não tenha o número de inscrição deverá ser digitado "Gerar Inscrição", sendo preenchida pelo sistema a coluna Banco de Cadastro com o banco correspondente e a coluna Situação de cadastro no PIS/PASEP com a opção "Aguardando envio ao BB".

Quando do retorno do arquivo de cadastramento do PASEP, o sistema preenche a coluna Número do grupo PIS/PASEP, do objeto Pessoa, e a coluna Data de cadastro e altera a coluna Situação de cadastro no PIS/PASEP para "Já cadastrado".

• Atenção:

Caso a coluna Situação de cadastro no PIS/PASEP não esteja preenchida com o número do PIS/PASEP ou "Gerar Inscrição", o Contrato/Provimento não poderá ser efetuado.

Grupos Carteira de trabalho, Identidade profissional, Carteira Nacional de Habilitação e Depto. Médico do Estado

A obrigatoriedade do preenchimento ficará condicionada à possibilidade de a pessoa tornar-se servidora da USP.

Clique no botão Salvar.

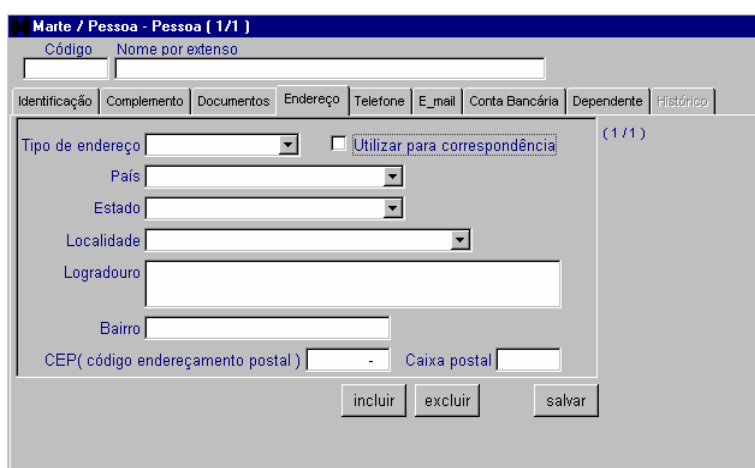

Selecione a pasta Endereço e clique no botão Incluir.

• Preencha obrigatoriamente:

As colunas Tipo de endereço, País, Estado, Localidade, Logradouro, Bairro e CEP.

Clique no botão Salvar.

• Atenção:

Na coluna Tipo de endereço priorize o cadastro do endereço residencial, que deverá ser preenchido obrigatoriamente quando se tratar de servidor da USP.

As opções Utilizar para correspondência e Caixa postal não são obrigatórias, mas o cadastro é importante para pessoas que recebem correspondências da Universidade.

Dica

Após salvar o endereço, o sistema aciona o botão Incluir, dando a possibilidade da inclusão de quantos endereços forem necessários, ou quantos a pessoa desejar. Siga os mesmos procedimentos

Selecione a pasta Telefone e clique no botão Incluir.

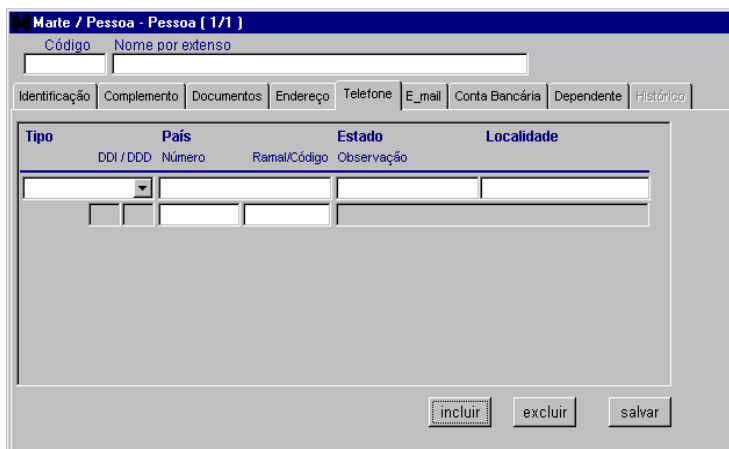

• Preencha obrigatoriamente:

As colunas Tipo, País, Estado, Localidade e Número.

Clique no botão Salvar.

Dicas

Ao selecionar o País e o Estado, o sistema preenche automaticamente as colunas DDI/DDD.

Inclua mais de um tipo de telefone, caso seja necessário, seguindo os mesmos procedimentos.

Selecione a pasta E-mail.

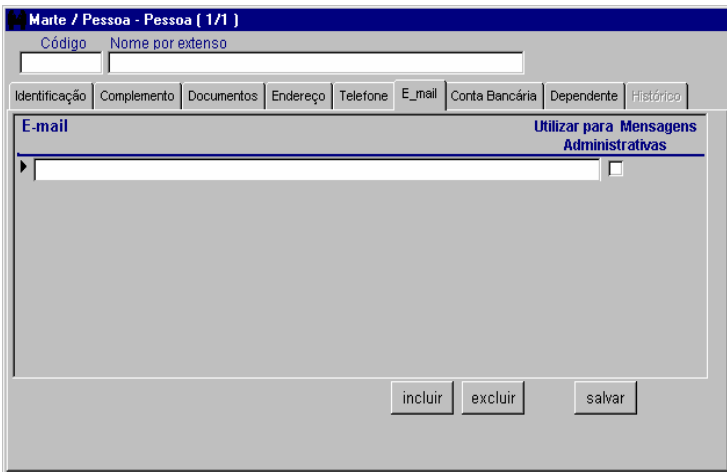

• Preencha obrigatoriamente:

A coluna E-mail e clique no botão Salvar.

• Atenção:

A caixa de verificação Utilizar para Mensagens Administrativas só deve ser selecionada para envio de mensagens automáticas a pessoas com vínculo empregatício com a USP.

Inclua mais de um e-mail, caso seja necessário, seguindo os mesmos procedimentos.

Selecione a pasta Conta Bancária.

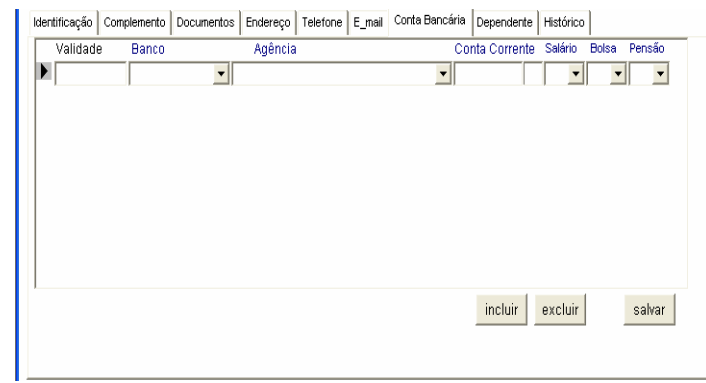

• Preencha obrigatoriamente:

As colunas Validade, Banco, Agência, Conta Corrente, Salário, Bolsa e Pensão. Se

já existir uma conta corrente cadastrada, para incluir uma nova conta não há necessidade de excluir a conta existente (exemplo: está cadastrada uma conta do BANESPA e há necessidade de incluir a nova conta da Nossa Caixa).

Clique no botão Salvar.

• Atenção:

A data da coluna Validade deve ser igual ou maior que a data do dia de cadastro.

A conta bancária cadastrada no sistema passa a ter efeitos para crédito de vencimentos a partir da data de validade informada.

Exemplo: para uma conta corrente cadastrada com data de validade 01.01.2007, o crédito dos vencimentos referentes à Folha Normal de Dezembro/2006 será efetuado nessa nova conta, sendo que o cadastro deve ser feito até o dia de processamento desta Folha, observado o cronograma de folhas divulgado no sistema.

A coluna Salário indica se a conta é destinada para depósito de vencimentos.

A coluna Bolsa indica se a pessoa recebe bolsa como aluno monitor bolsista na USP, sendo acessada apenas pelo sistema Júpiter.

A coluna Pensão indica se a pessoa é pensionista de servidor da USP.

Dica

Caso a pessoa se enquadre em mais de uma dessas situações, inclua cada conta necessária seguindo os mesmos procedimentos.

Selecione a pasta Dependente.

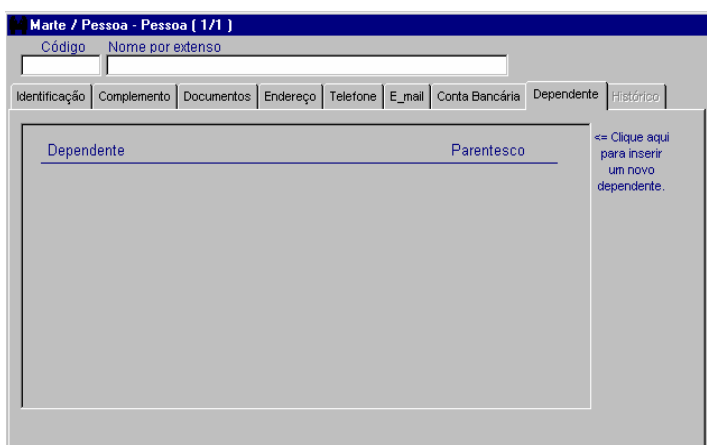

### Dica

A pasta Dependente é um atalho para acessar o objeto Dependente. Consulte "Como incluir um dependente".

## COMO CONSULTAR OS DADOS DE UMA PESSOA

Para consultar os dados de uma pessoa, acesse o menu Subsistemas: Pessoa. O objeto inicial desse subsistema é Pessoa. Ao acessá-lo, na coluna Código digite o código ou o nome por extenso da pessoa e clique no botão Mostrar. Se não souber o código e nem o nome completo, clique no botão Buscar e o sistema abre a janela Buscar código. Então, digite parte do nome acompanhado do símbolo % e clique no botão Buscar. Quando o sistema apresentar os nomes existentes, clique ao lado do nome buscado e depois clique no botão Retornar.

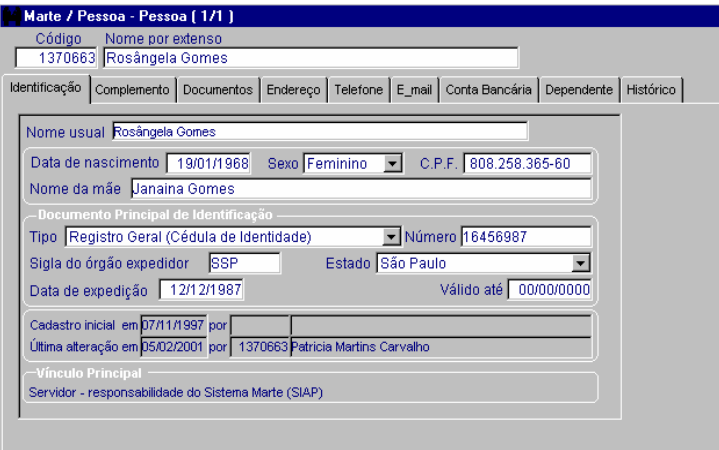

Utilizando o recurso do botão Buscar.

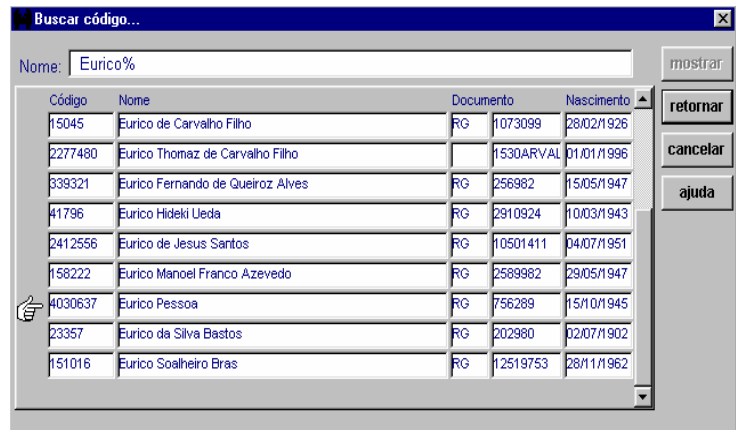

## COMO ALTERAR OS DADOS DE UMA PESSOA

Siga os procedimentos de consulta e, acessando o objeto Pessoa, selecione as pastas necessárias e altere os dados. Obedeça sempre o padrão de salvamento para cada pasta.

Dicas

Para excluir um dado nas pastas Endereço, Telefone e Conta Bancária; selecione primeiro o dado clicando na coluna correspondente e depois clique no botão Excluir.

Na pasta Dependente clique na linha do nome do dependente que sofreu alteração e acesse o objeto Dependente. Para alterar os dados de um dependente, consulte "Como alterar os dados de um dependente".

## COMO INCLUIR UM DEPENDENTE

De posse do formulário de dependentes, acesse o menu Subsistemas: Pessoa, e depois o menu Objeto: Dependente.

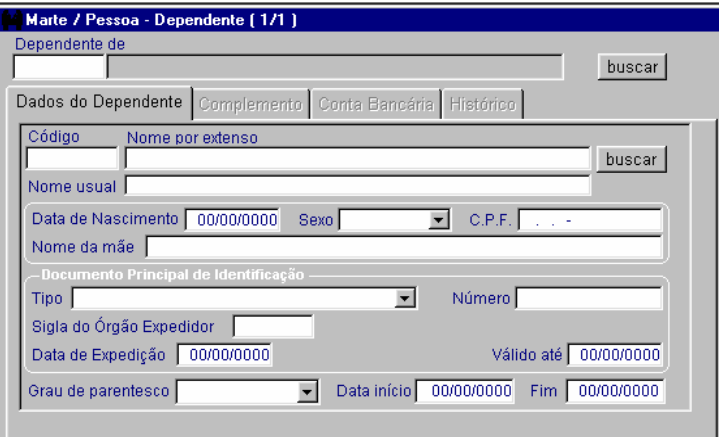

• Preencha obrigatoriamente:

A coluna Dependente de. Se não souber o código da pessoa à qual o dependente pertence, utilize o recurso do botão Buscar.

As colunas Nome por extenso, Nome usual, Data do nascimento, Sexo, Nome da mãe e Tipo, do grupo Documento Principal de Identificação, Grau de parentesco e Data início.

Clique no botão OK para salvar.

### Dica

Após o salvamento será gerado o código do dependente, o qual doravante será também uma pessoa para o sistema.

Atenção:

As colunas Número, Sigla do Órgão Expedidor e Data de Expedição serão obrigatórias no caso de o documento principal ser o R.G.

Após a opção pelo tipo de documento principal, as colunas seguintes são alteradas a fim de adequarem-se ao documento escolhido. Ex.: Certidão de Nascimento ativa as colunas Livro/Termo, Número do Cartório, Localidade/Comarca e Data de Expedição. Portanto, seja qual for o documento escolhido, o preenchimento das colunas subseqüentes é obrigatório.

Se o dependente já existir como pessoa para o sistema, basta digitar o código na pasta Dados do Dependente e teclar Tab para que o sistema carregue os dados.

Selecione a pasta Complemento. Clique no botão Incluir.

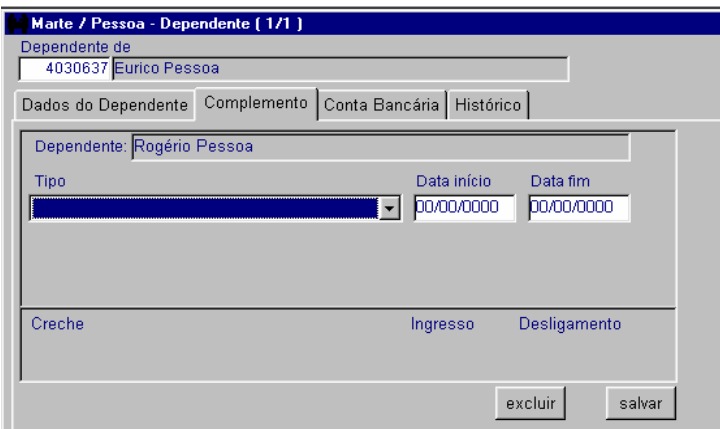

• Preencha obrigatoriamente:

As colunas Tipo e Data início. Clique no botão Salvar.

• Atenção:

A coluna Tipo possui todas as modalidades de dependência possíveis para fins legais, bem como para benefícios oferecidos pela Universidade, tais como auxílio-creche. Portanto, para incluir cada tipo de dependência, repita a operação, clicando no botão Incluir.

Se o dependente foi incluído para fins de pensão alimentícia ou for aluno USP, recebendo bolsa como monitor, selecione a pasta Conta Bancária.

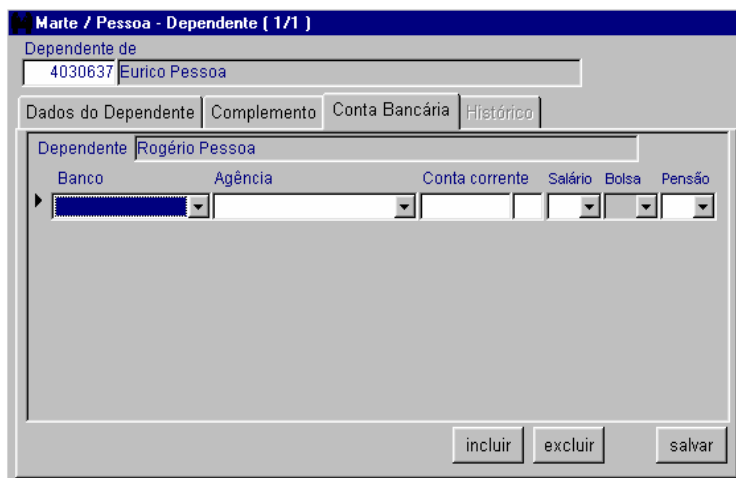

• Preencha Obrigatoriamente:

As colunas Banco, Agência, Conta corrente, Salário e Pensão. Clique no botão Salvar.

### Dicas

Na possibilidade de o dependente ser aluno USP, recebendo bolsa como monitor, a informação da coluna Bolsa será fornecida pelo sistema Júpiter (Graduação), sendo apenas visualizada no sistema Marte.

Para incluir outras contas, clique no botão Incluir e repita os procedimentos.

## COMO CONSULTAR OS DADOS DE UM DEPENDENTE

Para consultar os dados de um dependente, acesse o menu Subsistemas: Pessoa, e depois o menu Objeto: Dependente.

Ao acessar o objeto, na coluna Código da pasta Dados de Dependente digite o código, ou na coluna Nome por extenso digite o nome da pessoa, e clique no botão Mostrar. Se não souber o código e nem o nome completo, utilize o recurso do botão Buscar.

Outra opção é preencher a coluna Dependente de com o código da pessoa à qual pertence aquele dependente. Clique no botão Mostrar e o sistema apresenta todos os dependentes daquela pessoa, sendo possível visualizá-los um a um por meio das setas de navegação disponíveis na barra de ferramentas. Se não souber o código da pessoa, utilize o recurso do botão Buscar.

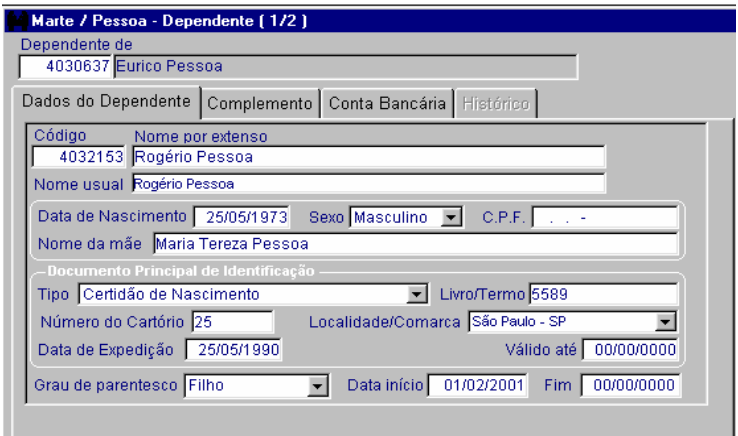

## COMO ALTERAR OS DADOS DE UM DEPENDENTE

Siga os procedimentos de consulta e, acessando o objeto Dependente selecione as pastas necessárias e altere os dados.

• Importante:

Obedeça sempre o padrão de salvamento para cada pasta, sabendo que:

• Na pasta Dados do dependente

Após alterar os dados, deve-se clicar no botão OK.

• Atenção:

Para guardar o registro dos dados atuais, preencha a coluna Data início com data superior à existente. Assim, será gerado histórico dos dados constantes até essa data. Se estiver alterando os dados e não desejar gerar histórico, não preencha essa coluna.

• Na pasta Complemento

Após alterar os dados, clique no botão Salvar.

Para incluir mais um dado, clique antes no botão Incluir, preencha as colunas e depois clique no botão Salvar.

Para excluir um dado, clique na coluna correspondente e depois clique no botão Excluir.

Para encerrar uma relação de dependência, preencha a coluna Data fim e clique no botão Salvar.

• Na pasta Conta Bancária

Após alterar os dados, clique no botão Salvar.

Para incluir mais um dado, clique antes no botão Incluir, preencha as colunas e depois clique no botão Salvar.

Para excluir um dado, clique na coluna correspondente e depois clique no botão Excluir.

• Atenção:

Só será permitida a exclusão de dados das pastas Complemento e Conta Bancária, se as informações não foram levadas a efeito em Folha de Pagamentos. Caso contrário, encerre a relação de dependência na pasta Complemento e a conta bancária na pasta Conta Bancária.

### COMO INCLUIR UM CURRICULUM VITAE

De posse do curriculum vitae da pessoa (que deve ser preliminarmente incluída no sistema e possuir um código), acesse o menu Subsistemas: Pessoa e depois o menu Objeto: Curriculum Vitae.

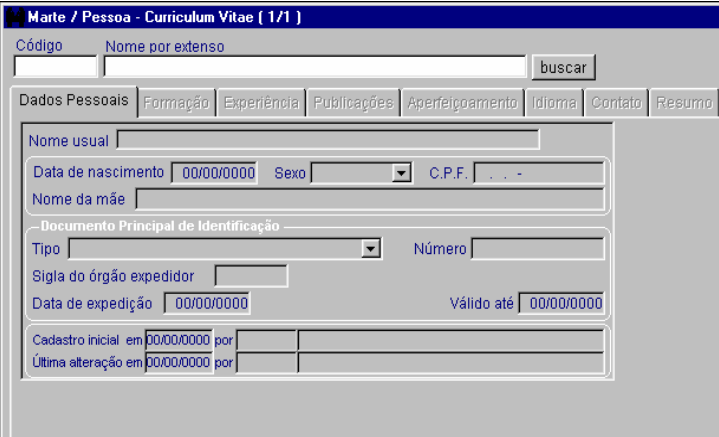

• Preencha obrigatoriamente:

A coluna Código ou a coluna Nome por extenso e clique no botão Mostrar. Se não souber o código ou o nome completo da pessoa, utilize o recurso do botão Buscar.

Selecione a pasta Formação.

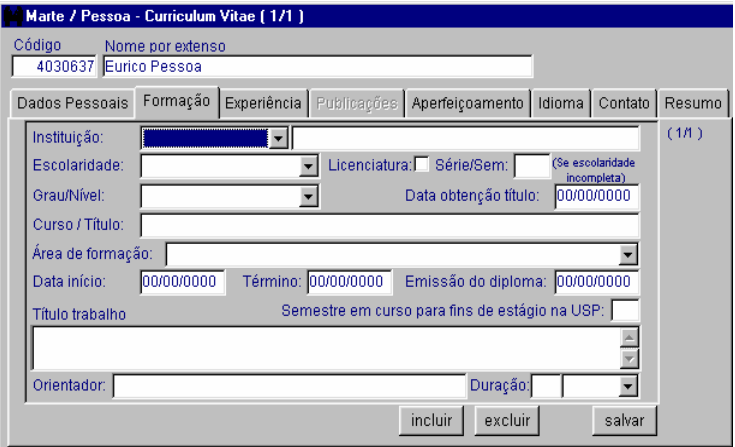

• Preencha observando as seguintes regras:

Coluna Instituição

Preenchimento obrigatório.

• Atenção:

Se a Instituição não constar da lista de opções, preencha a segunda coluna com o texto livre.

O preenchimento de uma delas torna inacessível a outra.

#### Coluna Escolaridade

Preenchimento obrigatório.

• Atenção:

Se a coluna acima for preenchida com "Não alfabetizado", as outras colunas ficarão inacessíveis.

#### Coluna Licenciatura

Deve ser preenchida se a licenciatura correspondente ao curso também foi concluída.

#### Coluna Série/Sem

Preenchimento obrigatório se a coluna Escolaridade for preenchida com: 1ª à 3ª série do 1º grau, 5ª à 7ª série do 1º grau, 2º grau incompleto ou Superior incompleto.

#### Coluna Grau/Nível

Preenchimento permitido somente se escolaridade for Superior completo ou Equivalente superior completo.

#### Coluna Data obtenção título

Preenchimento obrigatório se preenchida a coluna Grau/Nível, exceto "Notório saber".

• Atenção:

No salvamento verificar que a coluna Término esteja informada e que não seja anterior a esta data.

#### Coluna Curso/Título

Texto livre.

#### Coluna Área de formação

Preenchimento obrigatório quando a coluna Escolaridade for preenchida com: 1º grau profissionalizante, 2º grau profissionalizante, Superior incompleto, Superior completo ou Equivalente superior completo.

Coluna Data início

Preenchimento obrigatório.

Deve ser igual ou anterior ao dia do cadastro.

#### Coluna Término

Só deve ser preenchida se a escolaridade informada for de caráter completo.

#### Coluna Emissão do diploma

Deve ser posterior à data término.

Coluna Semestre em curso para fins de estágio na USP

Deve ser preenchida se o portador do currículo for estagiário remunerado pela USP.

#### Coluna Título trabalho

Preenchimento permitido somente se escolaridade for Superior completo ou Equivalente superior completo, Grau/Nível esteja informada como Mestrado, Doutorado ou Livre-Docente e o Término tenha sido informado.

#### Coluna Orientador

Preenchimento permitido somente se a coluna Título trabalho estiver informada.

#### Coluna Duração

Preenchimento numérico e seleção do período correspondente.

Clique no botão Salvar.

Selecione a pasta Experiência e clique no botão Incluir.

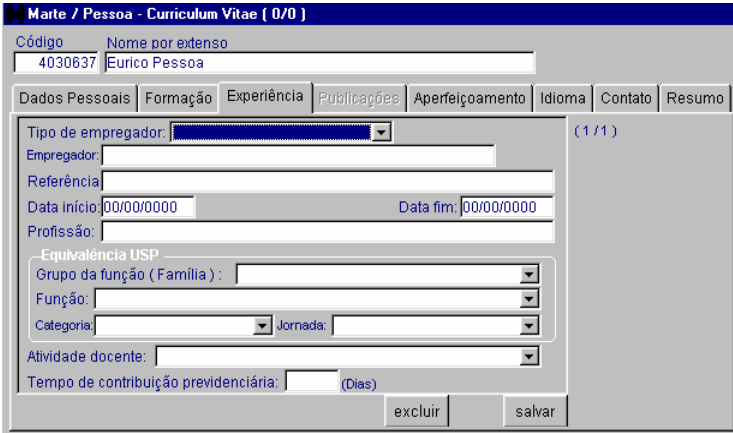

Preencha as colunas necessárias e clique no botão Salvar.

• Atenção:

O não preenchimento da coluna Data fim indica que a pessoa ainda está empregada.

Apesar de não ser obrigatório, o preenchimento da coluna Tempo de contribuição previdenciária é importante.

Dicas

As atividades existentes na coluna Atividade docente provém do sistema Fênix.

O botão Incluir poderá ser utilizado para incluir outras situações. Repita os procedimentos.

Selecione a pasta Aperfeiçoamento.

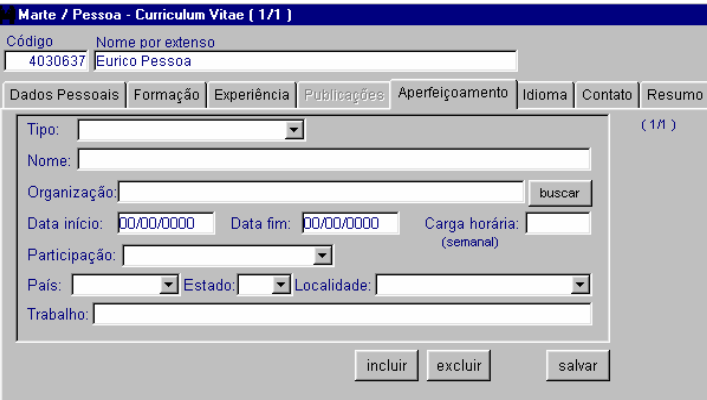

Preencha as colunas necessárias e clique no botão Salvar.

• Atenção:

A coluna Estado só será obrigatória se o país for Brasil.

Dicas

Os dados da coluna Tipo provém do sistema Júpiter.

Na coluna Organização é permitida a opção de buscar organizações cadastradas no subsistema Estrutura, objeto Organizações.

Clique no botão Incluir para registrar novos dados, repetindo os procedimentos anteriores.

Selecione a pasta Idioma.

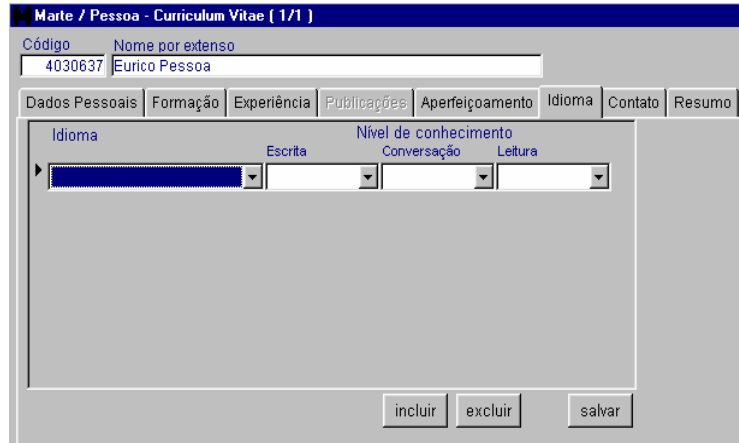

• Preencha obrigatoriamente:

Todas as colunas e clique no botão Salvar.

### Dica

Se a pessoa possuir outros idiomas para serem registrados, clique no botão Incluir e repita os procedimentos.

Selecione a pasta Contato.

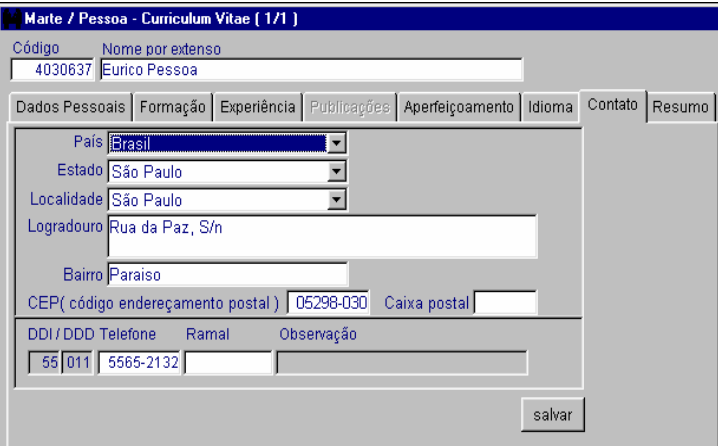

A pasta Contato carrega automaticamente os dados do endereço principal da pessoa que foi informado na pasta Endereço do objeto Pessoa.

Caso o endereço para contato seja outro, preencha as colunas necessárias e clique no botão Salvar.

Dica

A coluna Caixa Postal não é obrigatória. As colunas DDI/DDD serão preenchidas automaticamente ao se informar as colunas País e Estado.

Selecione a pasta Resumo e clique no botão Incluir.

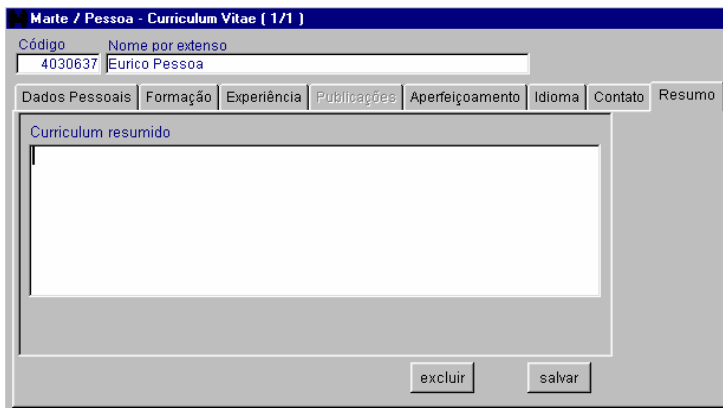

A pasta Resumo contém uma caixa de texto livre para ser acessada, caso haja necessidade de resumir todas as informações contidas nas pastas anteriores.

Preencha com as informações que achar relevantes e clique no botão Salvar.

Essa é uma opção para facilitar a visualização do currículo de uma pessoa.

## COMO CONSULTAR UM CURRICULUM VITAE

Para consultar o currículo de uma pessoa, acesse o menu Subsistemas: Pessoa e o menu Objeto: Curriculum Vitae. Digite o código ou o nome por extenso da pessoa e clique no botão Mostrar. Se não souber essas informações, utilize o recurso do botão Buscar. Após mostrar a pessoa, o sistema ativa todas as pastas do objeto. Para visualizar essas informações selecione as pastas desejadas.

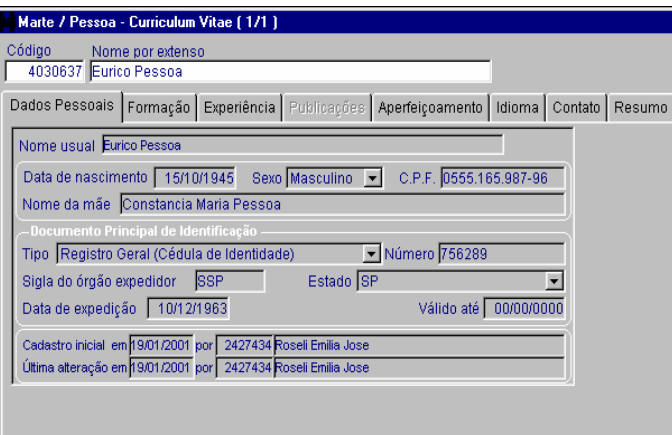

### COMO ALTERAR OS DADOS DE UM CURRICULUM VITAE

Siga os procedimentos de consulta e, acessando o objeto Curriculum Vitae, selecione as pastas necessárias e altere os dados.

Importante:

Obedeça sempre o padrão de salvamento para cada pasta, sabendo que:

Na pasta Dados Pessoais, os dados não são alterados, pois são provenientes do objeto Pessoa.

Nas pastas Formação, Experiência, Aperfeiçoamento, Idioma e Resumo, após alterar os dados clique no botão Salvar.

Para incluir mais um dado, clique antes no botão Incluir, preencha as colunas necessárias e clique no botão Salvar.

Para excluir um dado, selecione-o clicando na coluna correspondente e depois clique no botão Excluir.

Na pasta Contato, após alterar os dados clique no botão Salvar.

## COMO EMITIR SENHA PROVISÓRIA DE ACESSO AO SISTEMA MARTE WEB

Esta consulta é exclusiva para impressão de senhas provisórias para usuários do Sistema Marte Web que não possuem endereço eletrônico (e-mail) cadastrado no objeto Pessoa.

• Atenção:

A solicitação de senha provisória para acesso ao Sistema Marte Web deve ser feita pelo interessado naquele sistema, pois se isto ainda não tiver sido feito, o sistema enviará a mensagem de que não há dados com as condições especificadas ou não apresentará o dado desejado. A consulta Senhas do Marte Web permite apenas a impressão das senhas solicitadas.

Selecione o menu Subsistemas: Pessoa e, em seguida, o menu Consultar: Senhas do Marte Web. A opção Todos é pré-selecionada pelo Sistema.

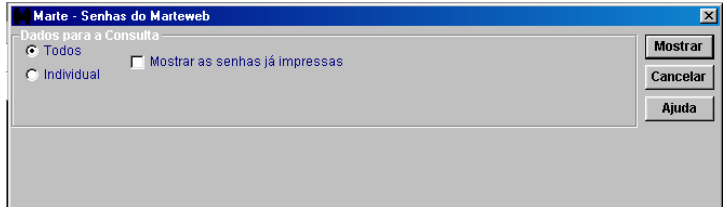

A seleção da opção Todos permite imprimir todas as senhas provisórias geradas para acesso ao Sistema Marte Web.

A seleção da opção Individual permite a impressão de senha por servidor solicitante.

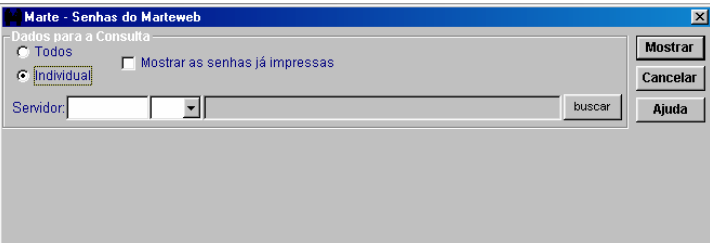

• Preencha obrigatoriamente:

A coluna Servidor com o código da pessoa, selecione o número seqüencial e clique no botão Mostrar.

• Atenção:

Após a impressão da senha, ela deixa de ficar disponível nas opções Todos e Individual.

Para consultar senhas provisórias já impressas, selecione a caixa de verificação Mostrar as senhas já impressas e clique no botão Mostrar.

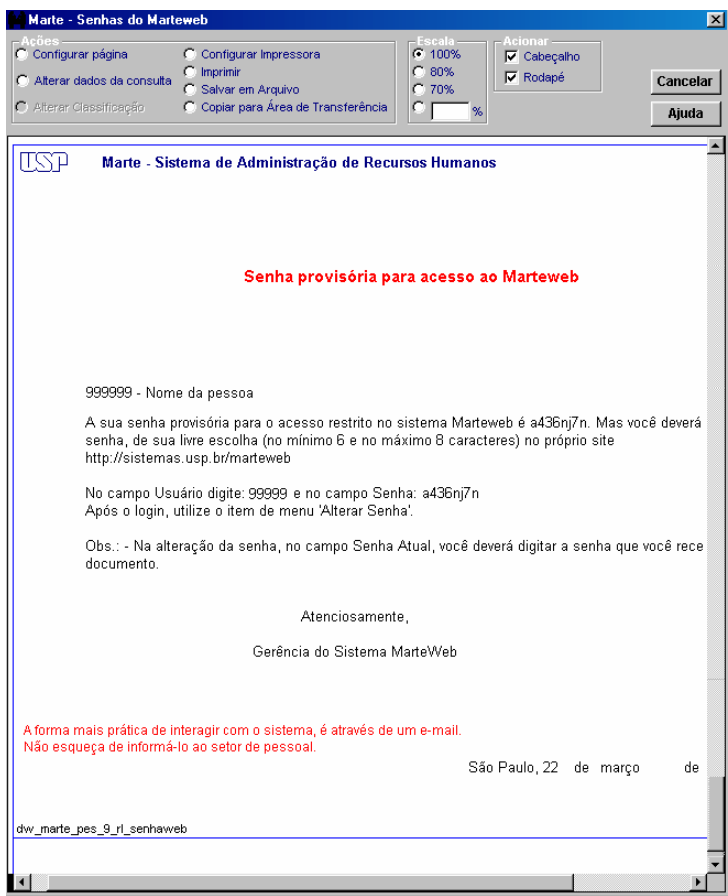

• Atenção:

Assim que o usuário acessa o Sistema Marte Web e altera sua senha provisória pela definitiva, o documento contendo a senha provisória deixa de existir para quaisquer das opções de consulta: Todos, Individual ou Mostrar as senhas já impressas.

Para emitir novamente a senha provisória, o próprio usuário deverá requerer nova senha utilizando o Sistema Marte Web.

Dicas

Quando se tratar de servidor aposentado que recebe o hollerith pelo correio, esta informação constará no texto do documento impresso.

## COMO IMPRIMIR O FORMULÁRIO PARA APOSIÇÃO DE FOTO E CONFECÇÃO DO CARTÃO USP

Para imprimir o formulário para aposição de foto e confecção do cartão USP, acesse o menu Subsistemas, clique em Pessoa e depois, no menu Objeto, clique em Carteira USP. Digite o código e o número seqüencial do servidor.

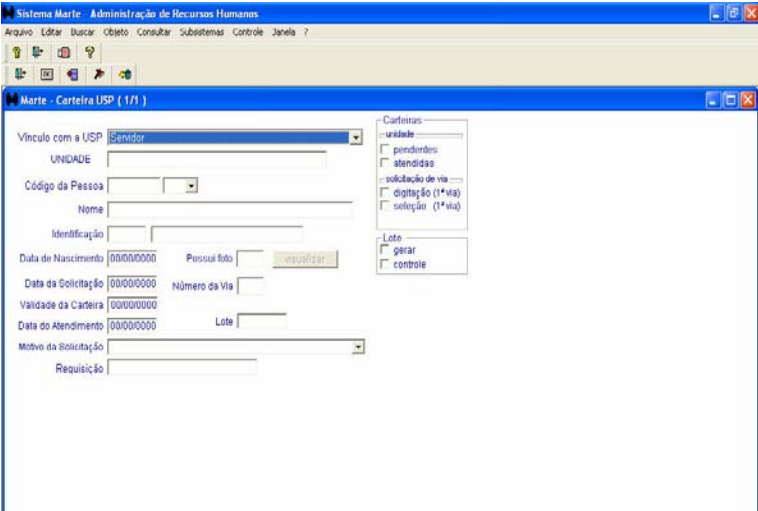

O sistema preencherá automaticamente as colunas Nome, Identificação, Data de Nascimento e Possui Foto e apresentará a seguinte pergunta : "Deseja inserir uma solicitação?". Clique em Sim na mensagem e, em seguida, clique no botão OK da barra de ferramentas. A solicitação será salva.

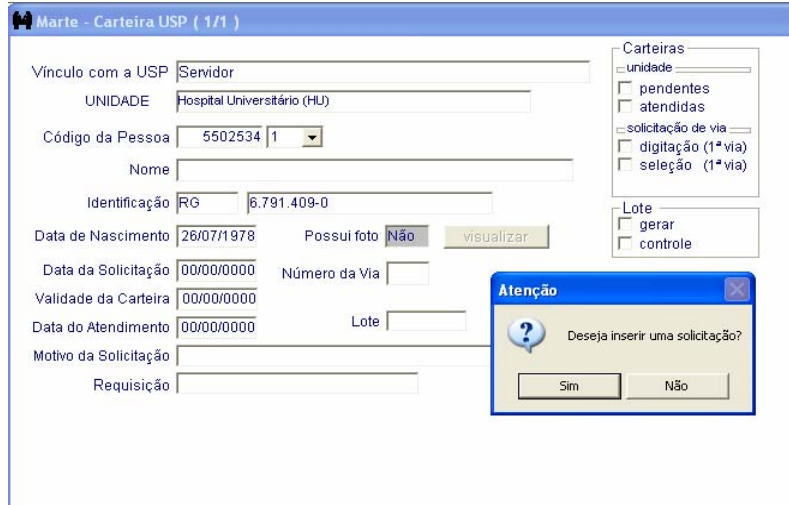

Quando se tratar de solicitação de 1ª via do cartão, após o salvamento o sistema preencherá automaticamente as colunas Possui foto, Data da Solicitação, Número da via, Motivo da Solicitação e Requisição e habilitará o botão Imprimir Requisição. Caso o servidor já possua foto digitalizada, a coluna Possui foto será preenchida com Sim.

Clique no botão Imprimir Requisição para imprimir o formulário de requisição.

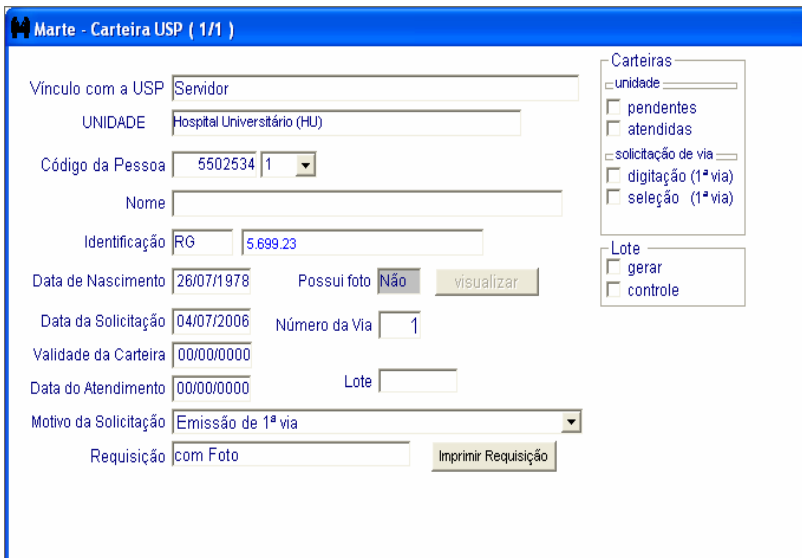

A partir da solicitação da 2ª via, antes de salvar, preencha obrigatoriamente a coluna Motivo da Solicitação. Caso seja solicitada a troca da foto, preencha também a coluna Requisição com a informação "com troca de foto". Caso contrário, deixe-a em branco e depois salve.

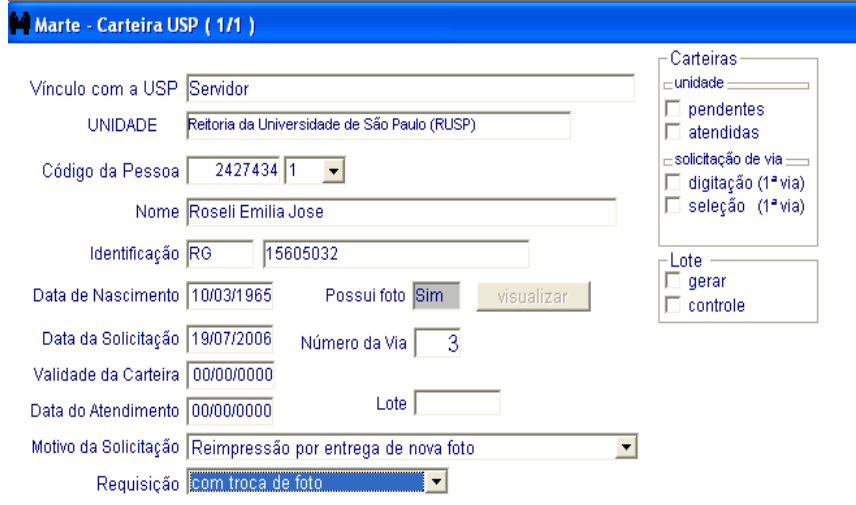

Atenção:

- Se o nível de segurança do usuário permitir o acesso aos dados de mais de uma Unidade/Órgão, ao acessar o Objeto, a coluna Unidade será apresentada na forma de caixa de listagem, contendo a relação de Unidades permitidas.
- Imprima o formulário para aposição de foto sempre em papel A4. Evite rasuras, grampos e furos.
- Os lotes gerados com as informações "com Foto" e "com troca de Foto" só serão providenciados após o recebimento dos formulários para digitalização no Departamento de Informática da Reitoria.

Dica:

Após o salvamento das solicitações existentes, poderá ser gerado o lote da Unidade.

### COMO GERAR UM LOTE PARA EMISSÃO DO CARTÃO USP

Para gerar um lote para emissão do Cartão USP, acesse o menu Subsistemas, clique em Pessoa e depois no menu Objeto clique em Carteira USP. No Grupo de Opções Lote, clique em gerar. Os lotes poderão ser gerados, também, após o salvamento das solicitações existentes.

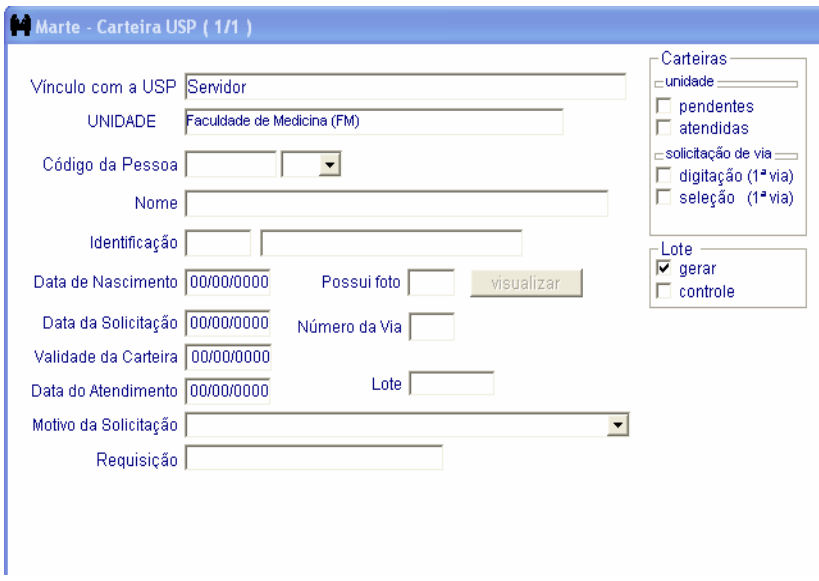

Será aberta a janela Geração de Lote para a Unidade, contendo a Data do Lote (data do cadastro) e a relação de servidores para os quais foram abertas solicitações de emissão de cartão naquela Unidade, distribuídos pelos setores.

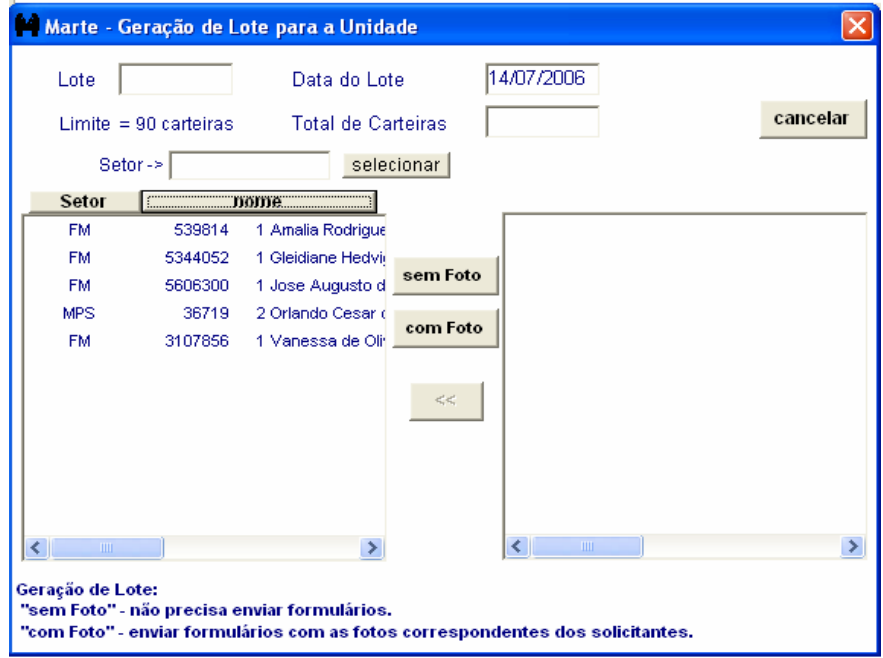

Com Foto - Para gerar lote com requisições que necessitam de digitalização de foto, clique no botão "com Foto". O sistema carregará todos os nomes das pessoas nessas condições para o campo direito da janela.

Atenção:

- Se o nível de segurança do usuário permitir o acesso aos dados de mais de uma Unidade/Órgão, ao acessar o Objeto, a coluna Unidade será apresentada na forma de caixa de listagem, contendo a relação de Unidades permitidas. Portanto, antes de gerar um lote, selecione a Unidade e depois no Grupo de Opções Lote, clique em gerar.
- Se for gerado um lote que necessite da prévia digitalização de fotos e os formulários correspondentes não forem encaminhados ao Departamento de Informática para esse fim, o lote ficará prejudicado e os cartões não serão emitidos.
- Se for necessário excluir uma ou mais requisições do lote antes de sua geração, clique nos nomes das pessoas e em seguida clique na seta de retorno.

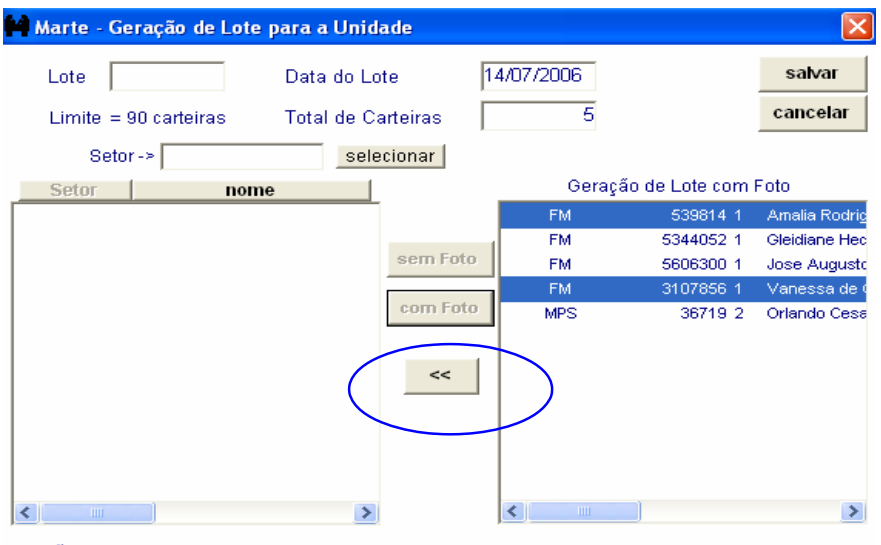

Geração de Lote:

"sem Foto" - não precisa enviar formulários. "com Foto" - enviar formulários com as fotos correspondentes dos solicitantes.<br>"com Foto" - enviar formulários com as fotos correspondentes dos solicitantes.

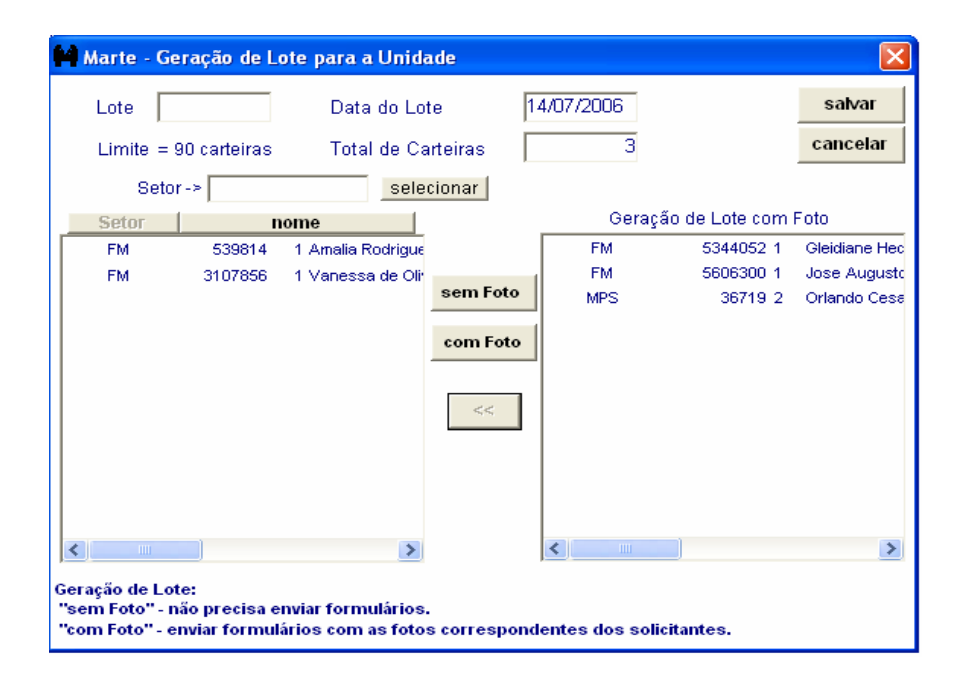

Clique no botão Salvar. O sistema gerará o número do lote, preencherá a coluna Lote. A coluna Total de Carteiras será preenchida com o número de cartões para aquele lote. O número do lote também será carregado automaticamente para a coluna Lote da tela principal do Objeto Carteira USP.

Após o salvamento, será enviada a seguinte mensagem: "Deseja imprimir romaneio e o formulário de remessa agora?" Clique em Sim. Será impresso o romaneio e o formulário de remessa para digitalização.

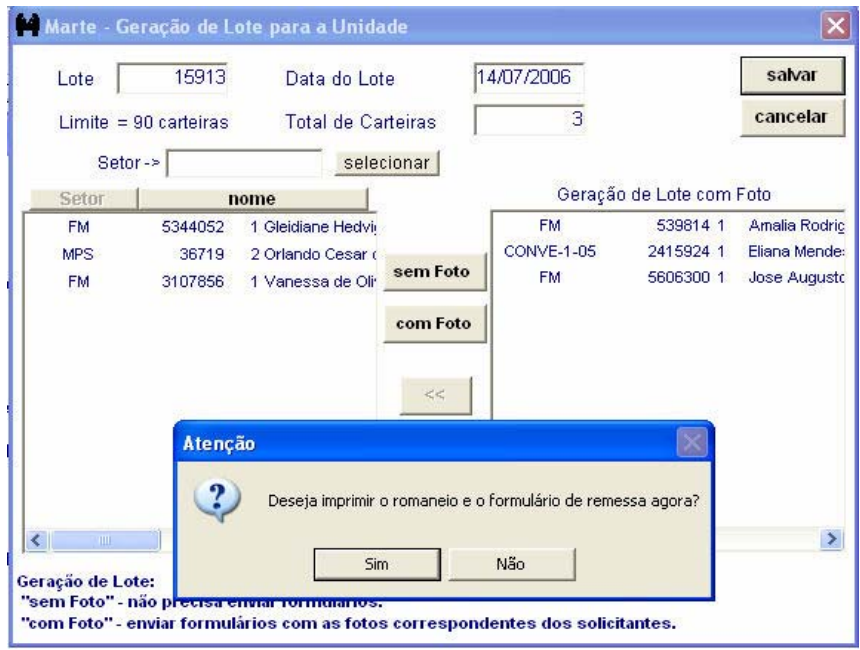

#### Dicas:

Para imprimir novamente o Romaneio e/ou o Formulário de Remessa, clique no Menu Consultar e depois em Relatório para Carteiras Usp. Informe a Unidade, selecione a opção Romaneio ou Formulário de Remessa, informe o número de lote gerado e clique no botão Mostrar.

Evite a geração de lotes com apenas uma solicitação. Cadastre todas as solicitações antes de gerar o lote da sua Unidade.

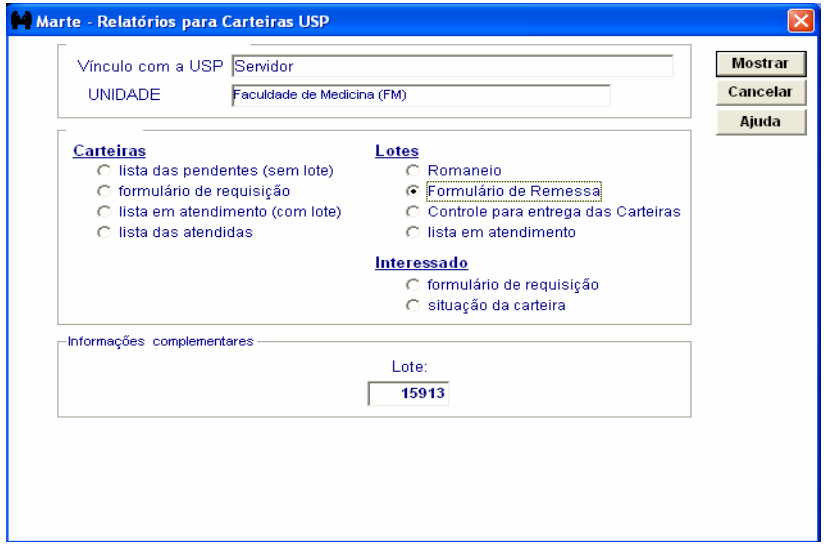

Sem Foto - Para gerar lote com requisições que não necessitem de digitalização de foto, siga os passos da operação gerar lote, e, quando a janela Geração de Lote para a Unidade for aberta, clique no botão "sem Foto". O sistema carregará todos os nomes das pessoas nessas condições para o campo direito da janela.

Clique no botão Salvar. O sistema gerará o número do lote e preencherá a coluna Lote. A coluna Total de Carteiras será preenchida com o número de cartões para aquele lote.

Após o salvamento, será enviada a seguinte mensagem: "Nada deve ser enviado para a Reitoria. Deseja imprimir o romaneio apenas para seu controle?" Clique em Sim. Será impresso o romaneio.

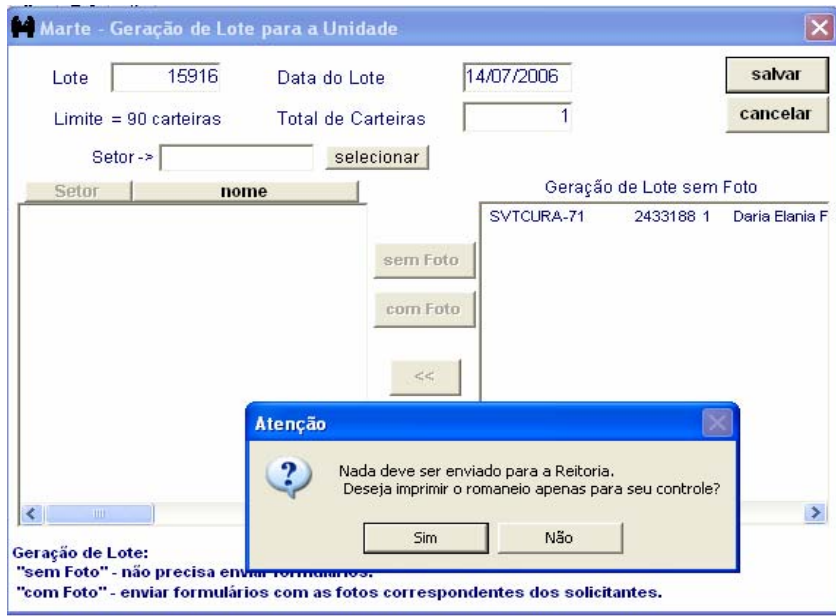

Atenção:

- Se no lote gerado não forem contempladas todas as solicitações existentes para a Unidade, após o salvamento o sistema enviará mensagem perguntando se o usuário deseja gerar novo lote.
- O sistema não permite a geração de lotes mistos, ou seja, gere distintamente os lotes com foto e sem foto.

Dicas:

- Se desejar gerar lotes por setor, digite a sigla do setor na coluna Setor e depois clique no botão selecionar. Na coluna esquerda da janela, passarão a constar somente os servidores solicitantes do setor escolhido.
- Clicando o botão nome, a lista de nomes será organizada em ordem alfabética.

## COMO INCLUIR UMA SOLICITAÇÃO DE EMISSÃO DA 2ª VIA DO CARTÃO USP

Para gerar uma solicitação de emissão da 2ª via do Cartão USP, acesse o menu Subsistemas, clique em Pessoa e depois, no menu Objeto, clique em Carteira USP. Digite o código e o número seqüencial do servidor. O sistema preencherá automaticamente as colunas Nome, Identificação, Data de Nascimento, Possui Foto e Número da Via e apresentará a seguinte pergunta : "Deseja inserir uma solicitação?". Clique em Sim.

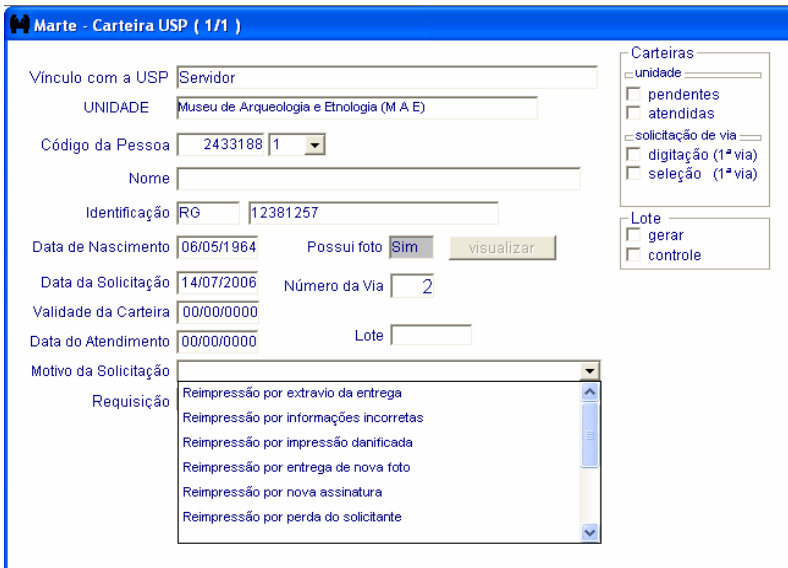

Selecione o motivo adequado na coluna Motivo da Solicitação e, em seguida, clique no botão OK na barra de ferramentas.

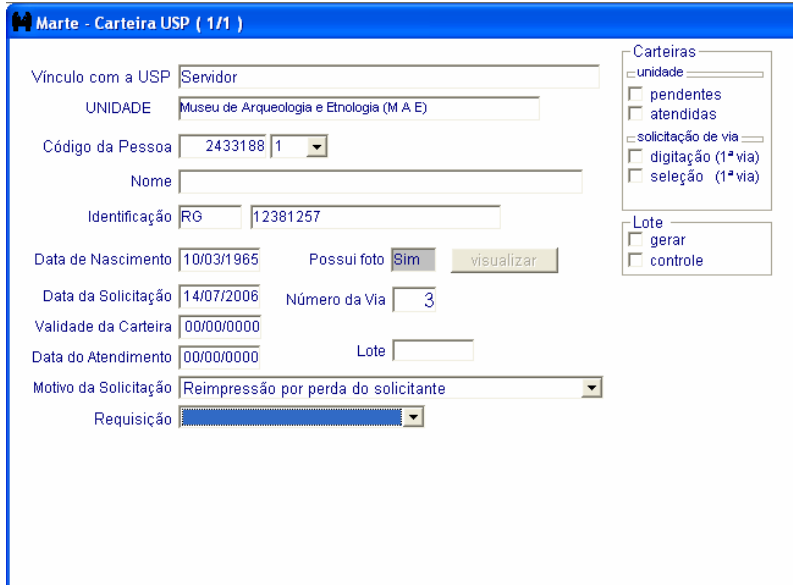

#### Atenção:

- Se o nível de segurança do usuário permitir o acesso aos dados de mais de uma Unidade/Órgão, ao acessar o Objeto, a coluna Unidade será apresentada na forma de caixa de listagem, contendo a relação de Unidades permitidas.
- Deixe a coluna Requisição em branco se não for solicitada a troca da foto existente. Caso contrário, selecione a opção "com troca de Foto".

## COMO CONCLUIR UM LOTE APÓS A ENTREGA DOS CARTÕES

Para concluir um lote após o recebimento dos cartões prontos, acesse o menu Subsistemas, clique em Pessoa e depois, no menu Objeto, clique em Carteira USP. No Grupo de Opções Lote, clique em controle.

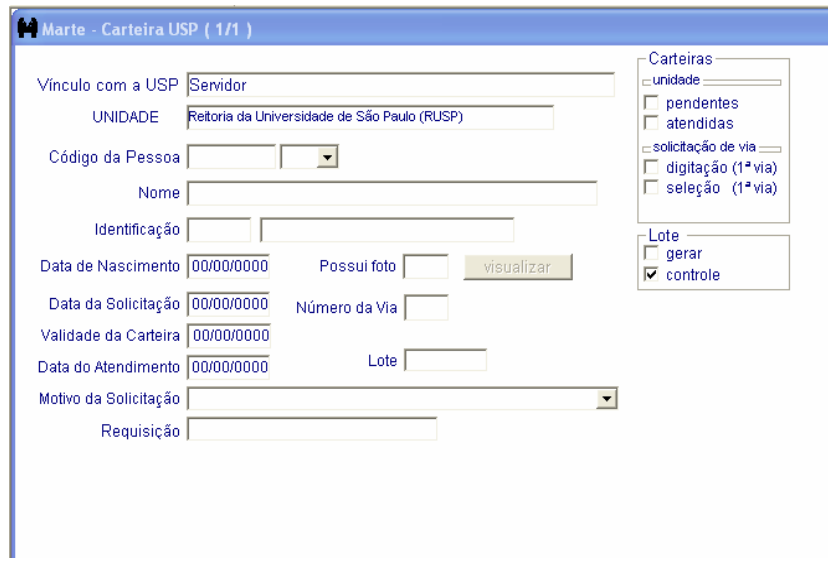

O sistema abrirá a janela Controle das Carteiras USP:

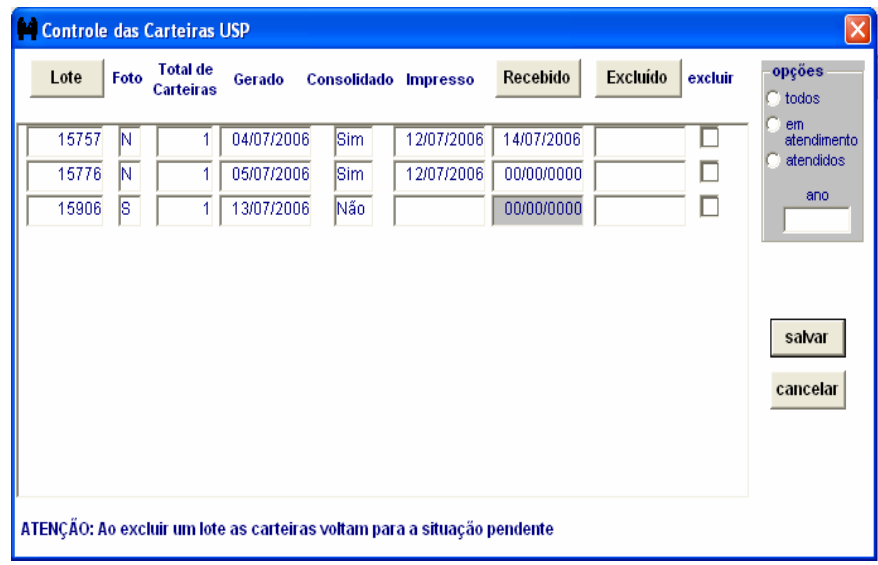

Na coluna Recebido, correspondente à linha onde se encontram as informações do lote recebido, informe a data do recebimento e clique no botão Salvar. Essa data será carregada automaticamente para a coluna Data do atendimento da tela principal do Objeto Carteira USP.

Atenção:

Botões:

- Lote organiza os lotes em ordem numérica;
- Recebido ordena os lotes por ordem de recebimento, após concluídos;
- Excluído relaciona os lotes que foram excluídos por opção do usuário;

Grupo de opções:

- todos apresenta, na janela, todos os lotes gerados naquela Unidade;
- em atendimento apresenta, na janela, os lotes em atendimento que ainda não foram consolidados nem recebidos;
- atendidos apresenta na janela os lotes consolidados e recebidos;
- ano apresenta na janela todos os lotes, conforme situação previamente escolhida, a partir do ano selecionado até a data da consulta.
- Se o nível de segurança do usuário permitir o acesso aos dados de mais de uma Unidade/Órgão, ao acessar o Objeto, a coluna Unidade será apresentada na forma de caixa de listagem, contendo a relação de Unidades permitidas. Portanto, antes de concluir um lote, selecione a Unidade e depois clique em controle no Grupo Lote.

## COMO EXCLUIR UM LOTE ANTES DA CONSOLIDAÇÃO

Para excluir um lote antes da consolidação, ou seja, antes da emissão dos cartões, acesse o menu Subsistemas, clique em Pessoa e depois, no menu Objeto, clique em Carteira USP. No Grupo de Opções Lote, clique em controle. O sistema abrirá a janela Controle das Carteiras USP.

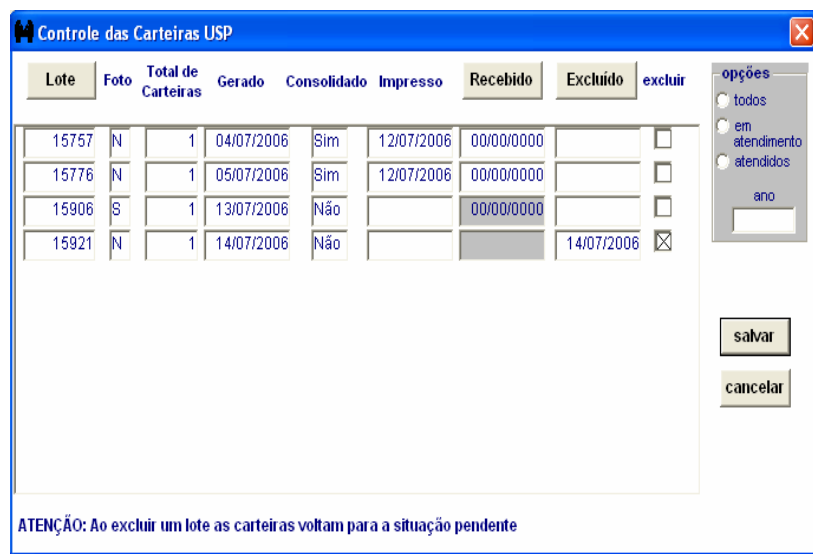

Selecione a caixa de seleção excluir e depois clique no botão salvar.

Atenção:

- Se o nível de segurança do usuário permitir o acesso aos dados de mais de uma Unidade/Órgão, ao acessar o Objeto, a coluna Unidade será apresentada na forma de caixa de listagem, contendo a relação de Unidades permitidas. Portanto, antes de excluir um lote, selecione a Unidade e, em seguida, clique em controle no Grupo Lote.
- Só será permitida a exclusão de um lote se ele ainda não estiver consolidado pelo Departamento de Informática.
- Ao excluir um lote, os cartões daquele lote voltam para a situação pendente. Caso seja necessário excluir a solicitação, acesse o registro correspondente no objeto Carteira USP e clique no botão Eliminar elemento da barra de tarefas.

## COMO CONSULTAR OS CARTÕES SOLICITADOS E OS DOCUMENTOS EMITIDOS PELO SISTEMA

Para consultar os cartões solicitados, os lotes gerados e os documentos emitidos pelo sistema, acesse o menu Subsistemas, clique em Pessoa. Depois, no menu Objeto, em Carteira USP, em Consultar, clique em Relatórios para Carteiras USP.

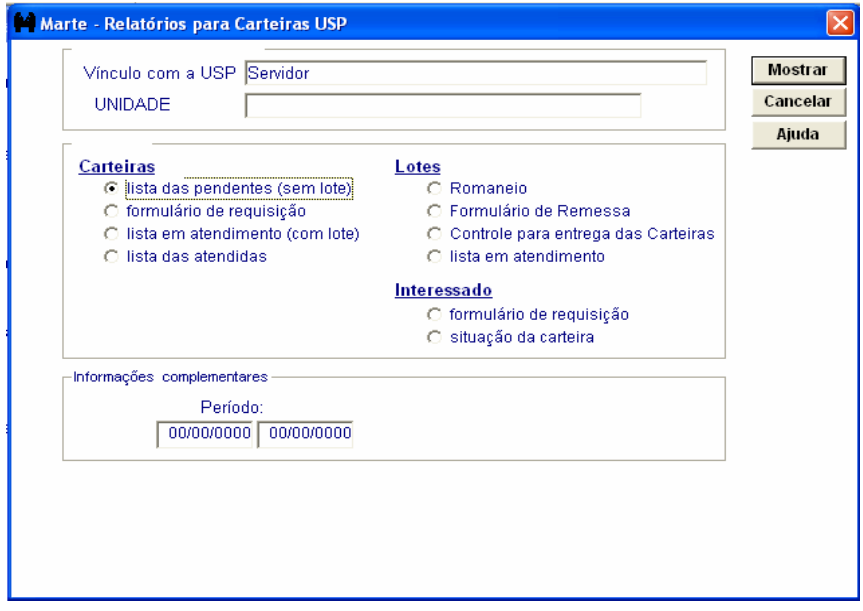

Selecione obrigatoriamente o Vínculo com a USP, a Unidade, selecione uma das opções dos grupos Carteiras, Lotes ou Interessado e preencha as informações solicitadas no grupo Informações complementares.

Atenção:

No grupo Carteiras

lista das pendentes (sem lote) – esta opção relaciona as solicitações cadastradas e que estão aguardando a geração do lote. Ao selecionar essa opção será obrigatório o preenchimento das colunas do grupo Informações complementares;

formulário de requisição – esta opção apresenta os formulários para aposição de foto, referentes ao período informado no grupo Informações complementares;

lista em atendimento (com lote) – apresenta a lista de solicitações em atendimento pelo Departamento de informática. Ao selecionar essa opção será obrigatório o preenchimento das colunas do grupo Informações complementares.

lista das atendidas – esta opção relaciona as solicitações atendidas, conforme período ou lote informados no grupo Informações complementares;

No grupo Lotes

Romaneio – esta opção apresenta o romaneio de lotes criados no período ou lote individual, informados no grupo Informações complementares;

Formulário de remessa – esta opção apresenta o formulário de remessa do lote selecionado no grupo Informações complementares;

Controle para entrega das Carteiras – esta opção apresenta o formulário para controle dos lotes entregues no Departamento de Informática;

Lista em atendimento – esta opção apresenta os lotes que ainda estão em atendimento.

#### No grupo Interessado

formulário de requisição – esta requisição apresenta o formulário para aposição de foto, somente do servidor informado no grupo Informações complementares;

situação de carteira – esta opção apresenta as informações de cada via do cartão solicitado, por servidor, desde que preenchido o código do servidor no grupo Informações complementares.

#### Informações complementares

Habilita as colunas Período (data início e data fim), Lote e Código da Pessoa, de acordo com a pré-seleção dos grupos anteriores.

## COMO EMITIR A APOSTILA DE NOME PARA SERVIDOR DOCENTE E NÃO DOCENTE

De posse do processo de contrato do servidor, acesse o menu Subsistemas Pessoa e depois o menu objeto Pessoa.

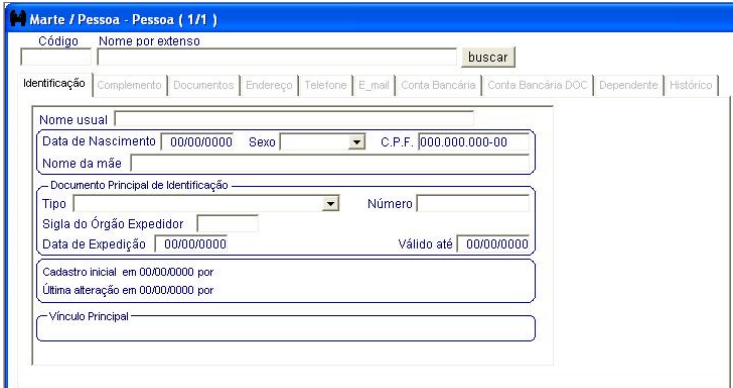

• Preencha obrigatoriamente:

A coluna Código com o número USP do servidor cujo nome será apostilado. Clique no botão Mostrar.

Em seguida altere a coluna Nome por extenso com o novo nome do (a) servidor (a). Clique no botão OK para Salvar.

• Atenção:

O Sistema gera a pasta Histórico.

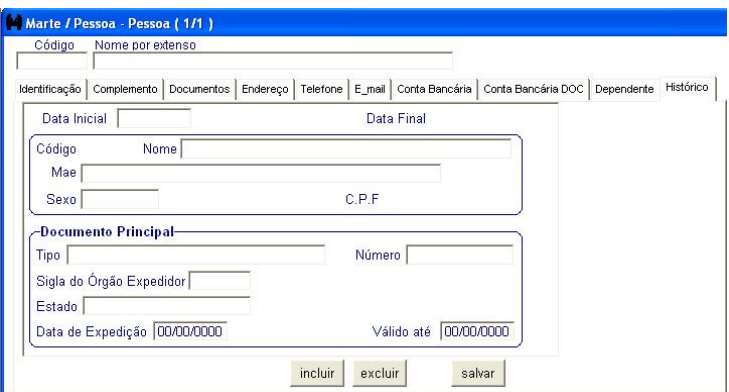

No menu Consultar, selecione Apostila de Nome. O sistema habilitará a tela com os parâmetros necessários para a emissão do apostilamento.

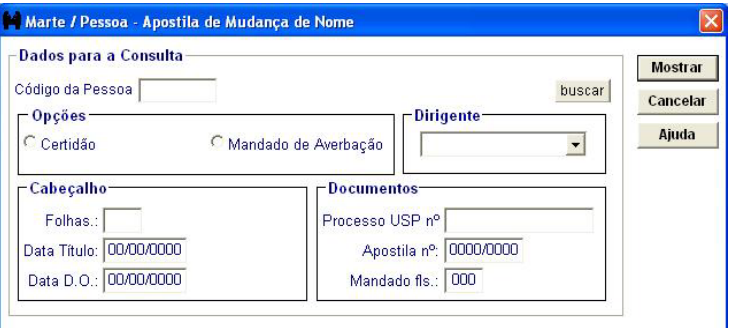

• Preencha obrigatoriamente:

A coluna Código da Pessoa, clique na opção Certidão ou Mandado de Averbação, qual for o caso.

Selecione o tipo de dirigente da Unidade/Órgão e preencha os grupos Cabeçalho e Documentos, as colunas Folhas, Data Título, Data D.O., Processo USP nº, Apostila nº e Mandado fls.

Clique em Mostrar.

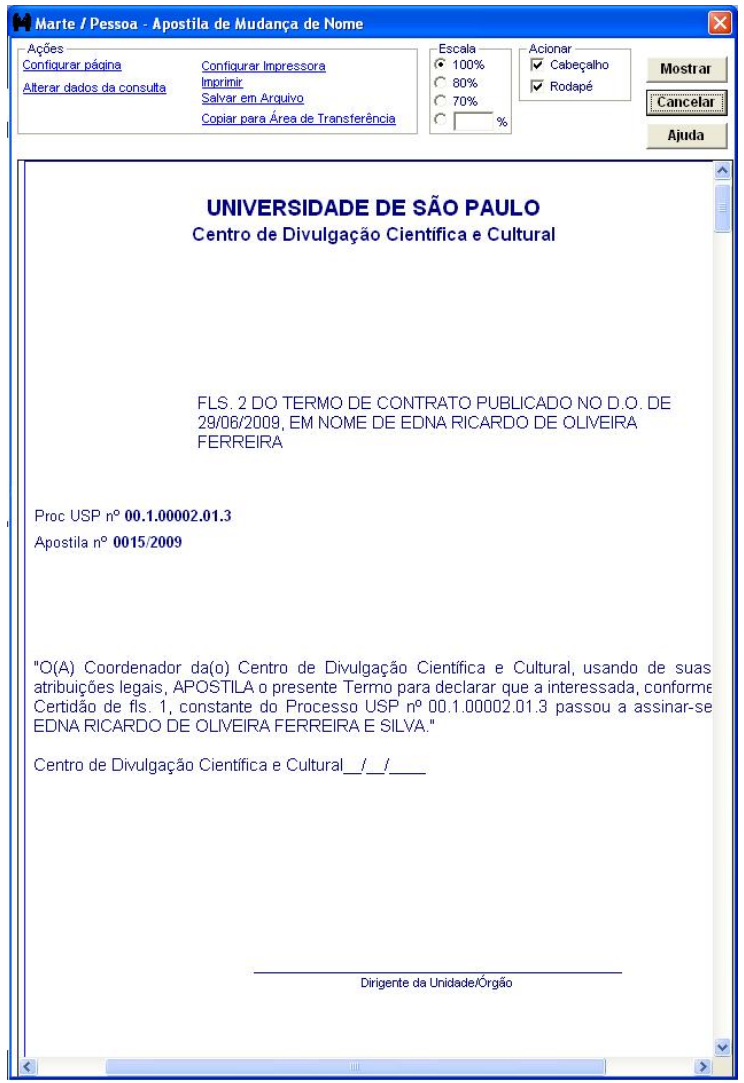

• Atenção:

No grupo Cabeçalho, a coluna Folha deve ser preenchida com o número da folha da última alteração do contrato de trabalho ou título, considerando que o contrato de trabalho ou o título original sempre será de fls. 1, independente do número da folha em que ele está localizado dentro do processo. A coluna Data D.O., se refere à publicação do contrato de trabalho vigente do servidor.

A coluna Data do título é específica para servidores docentes e autárquicos.

#### Capítulo III - Subsistema Pessoa

No grupo Documentos, a coluna Apostila nº deve ser preenchida com o número de ordem para controle da quantidade de apostilas efetuadas pela Unidade, como é feito com Ofícios, Memorandos e Informações. A coluna Mandado fls. deve ser preenchido com o número da folha onde está arquivada a certidão/mandado de averbação do apostilamento.

### Dicas

Para impressão, manter o Cabeçalho e excluir o rodapé. Para tanto não retire a marcação na caixa de seleção Rodapé do grupo Acionar. A coluna Mandado fls. do grupo Documentos somente é habilitada quando escolhida a caixa de opção Mandado de Averbação. Quando a opção for por Certidão, o sistema habilitará a coluna Certidão nº.